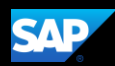

# Creating and Submitting a Travel Request for a Non-Employee

Using Concur Request, an employee can submit a Travel Request for a Non-Employee (guest, student, etc.) The process is similar to the Creating and Submitting a Travel Request tip sheet for employee travelers.

1. To submit a request, on the SAP Concur home page, place your mouse pointer over New, and then select Start a Request.

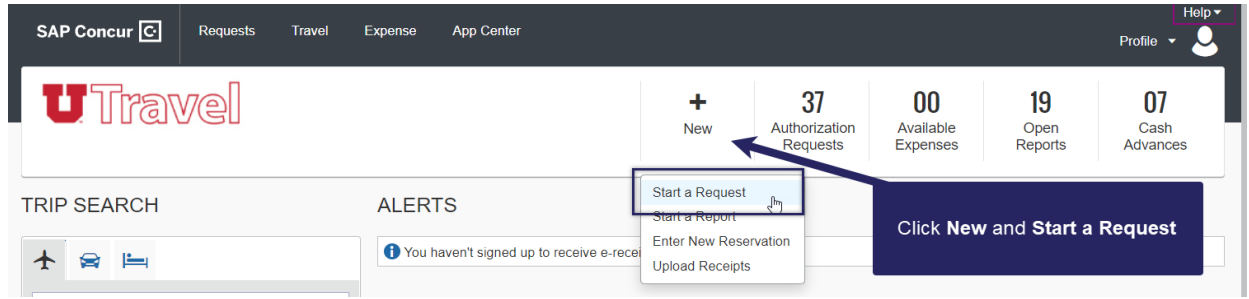

2. On the Create New Request page, complete the required and optional fields as directed (required fields are indicated with a red asterisk), and then click Create Request.

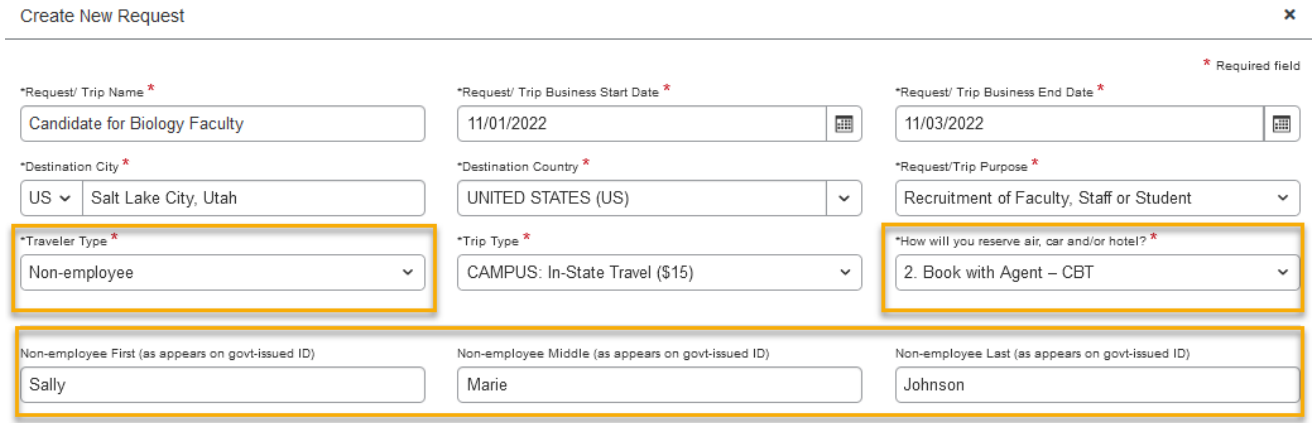

#### Traveler Type = **Non-Employee**

How will you reserve air, car and/or hotel?

**Option 1: Book Online - Concur Travel** 

**Option 2: Book Agent - CBT** *(Reminder: Complete [Book a Trip](https://go.utah.edu/cas/login?service=https%3a%2f%2ffbs.admin.utah.edu%2fsecure%2finternal%2futravel%2fbook-a-trip%2f) Form)*

#### **Option 3: Book outside of Concur Travel and CBT**

Option 2 is a popular choice for Non-Employee Travel Option 1 may be selected for Non-Employee Travel if you've been granted *Book for Guest* online booking system permission

Add the Non-Employee's First, Middle, and Last Name **exactly** as it appear on their government-issued ID that meets TSA requirements.

#### **SAP Concur C**

3. On the Expected Expenses page, click Add.

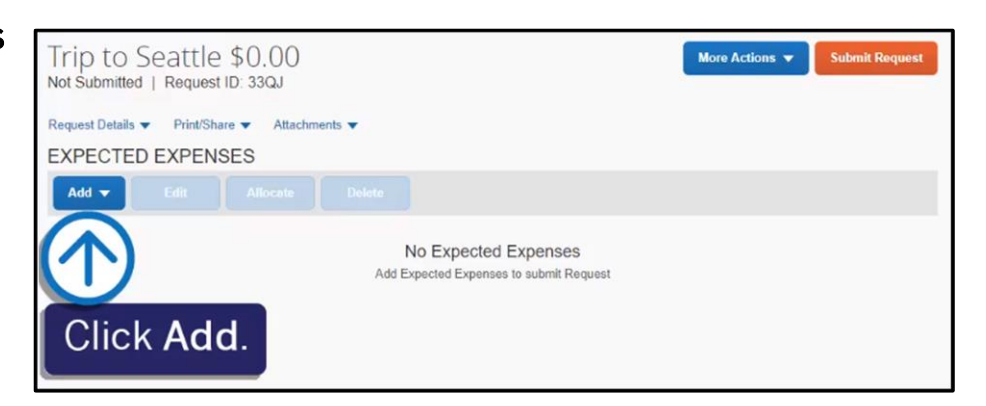

4. From the Expense Type dropdown list, search for or scroll through the list and select the appropriate expense type.

> For this example, you will see how to add expected hotel expenses.

5. On the New Expense page, complete the required and optional fields as needed, and then click Save.

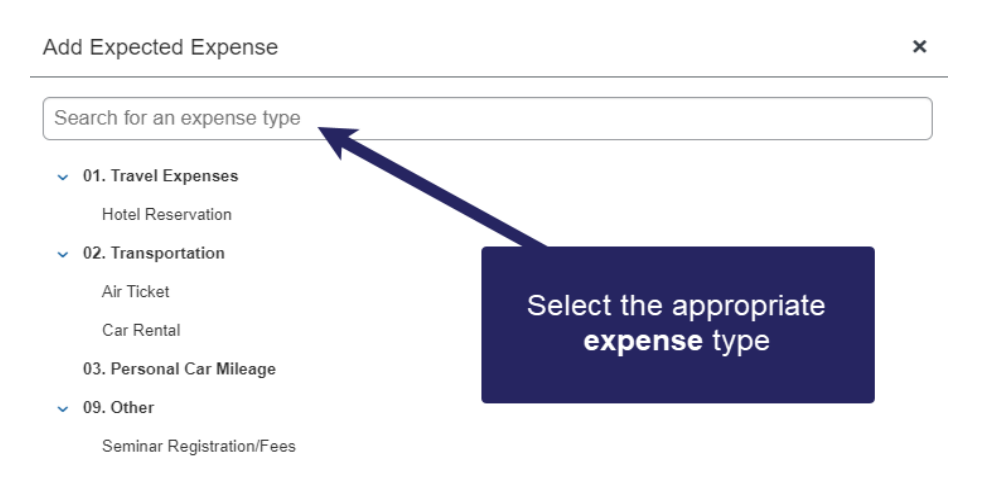

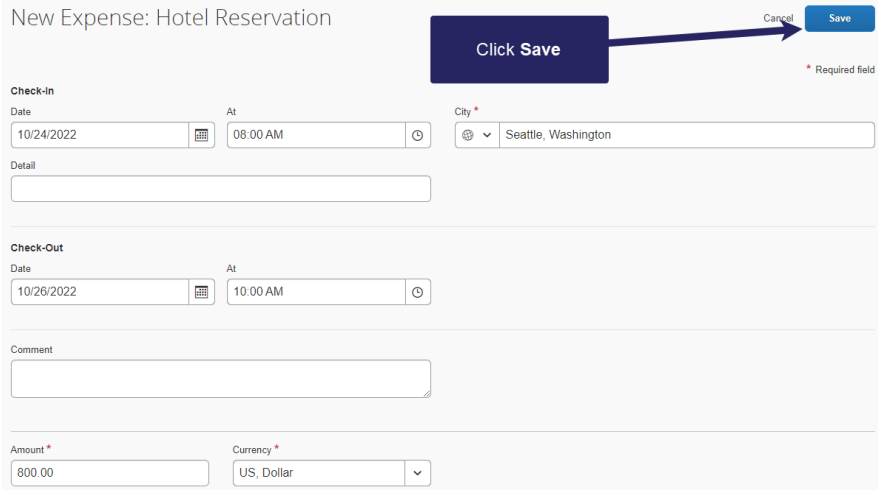

**SAD** 

## **SAP Concur G**

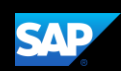

6. Click Add to continue adding your expected expenses for the request, such as, Air Ticket, Car Rental, Personal Car Mileage, and Seminar Registration/Fees.

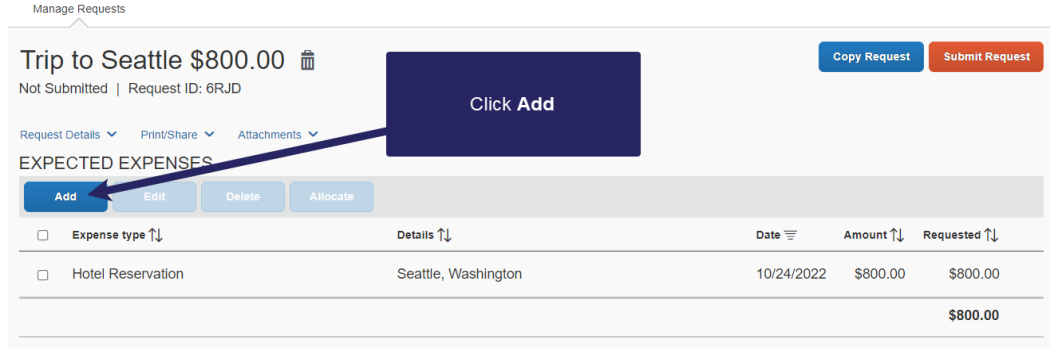

Once you have completed your expected expenses, you can attach documents for the approver's review.

7. Click the Attachments dropdown menu, and then select Attach Documents.

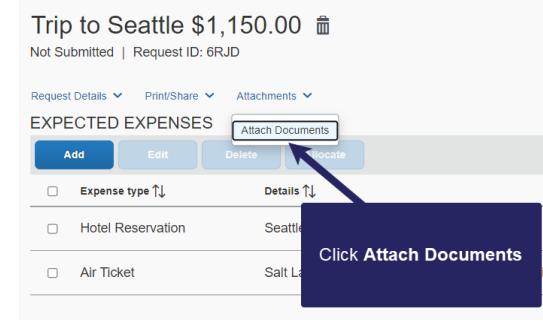

- 8. In the Document Upload and Attach window, click Upload and Attach.
- 9. Double-click the file you want to upload.

The documents are now attached to your request.

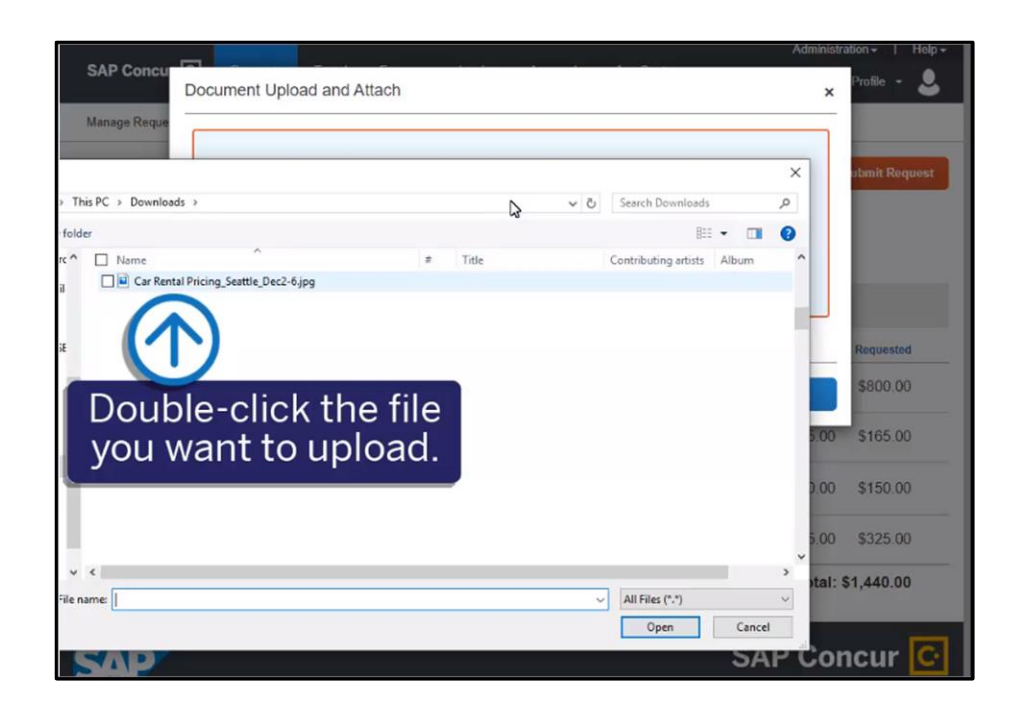

## SAP Concur C

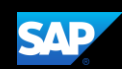

Note that you can allocate your expected expenses to different Chartfields. For more information about allocating expenses, see the *Allocating Expenses* tip sheet.

10. Once you have completed your request details, click Submit Request.

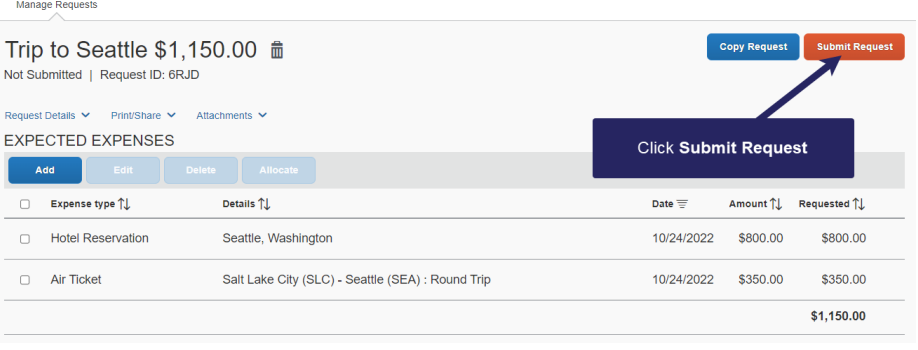

The Travel Request is submitted and Approved.

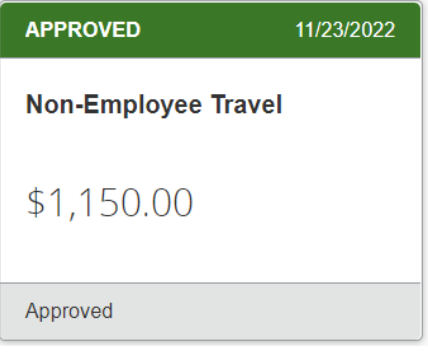